## "2018 职业院校信息化建设与应用交流会"

# 会议报名平台操作说明

 本 次 会 议 为 在 线 报 名 与 交 费 。 参 会 人 员 首 先 登 录 会 议 报 名 平 台 : <http://up.mtsa1998.com.cn/User/Login.aspx?MatchID=33>。点击页面上的"注册"。

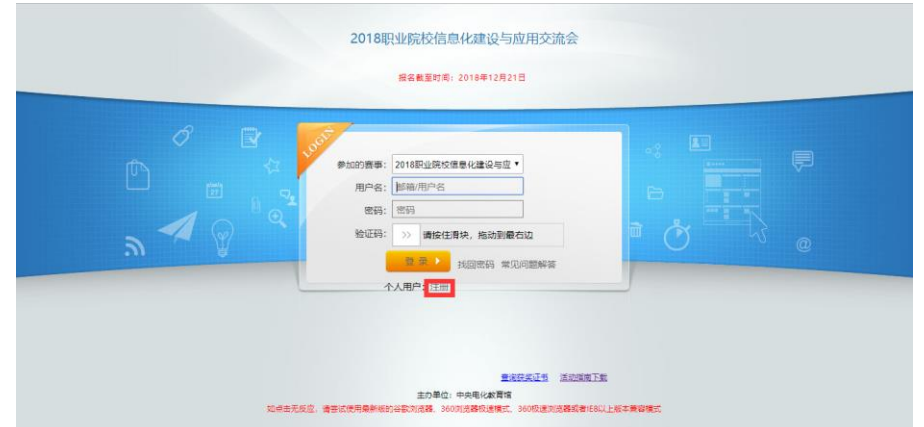

进入注册页面,填写用户名、密码等信息,完成注册。

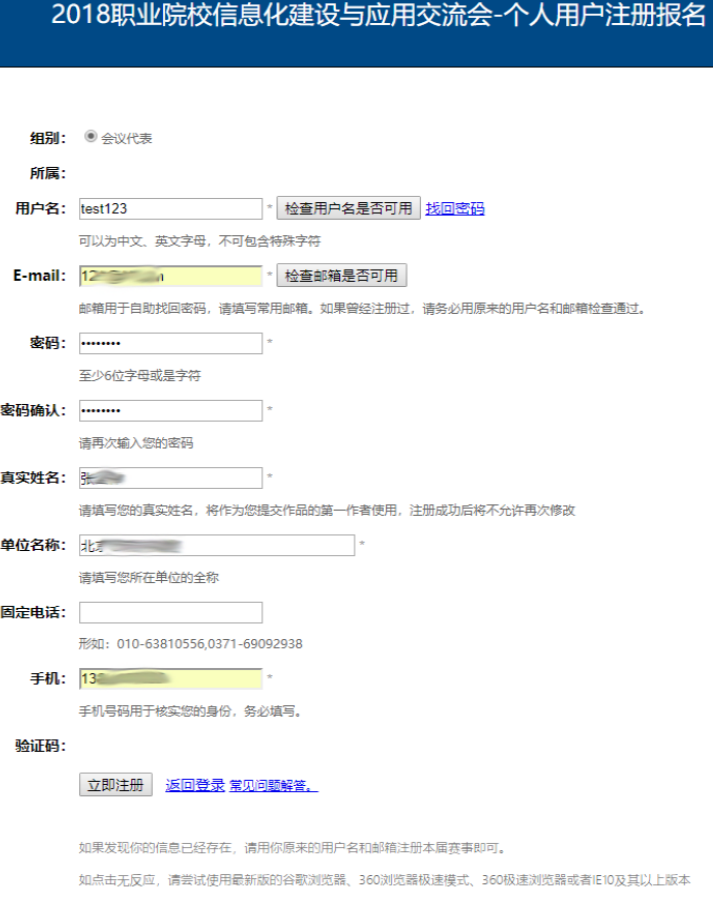

主办单位: 中央电化教育馆

#### 回到平台首页,以注册成功的用户名与密码登录平台。

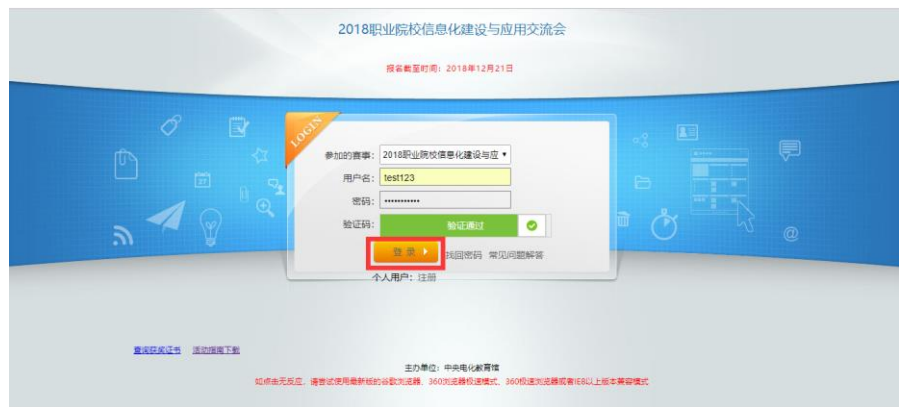

进入报名系统后,直接点击左边栏"作品报送"中的"1.填报信息"项目。

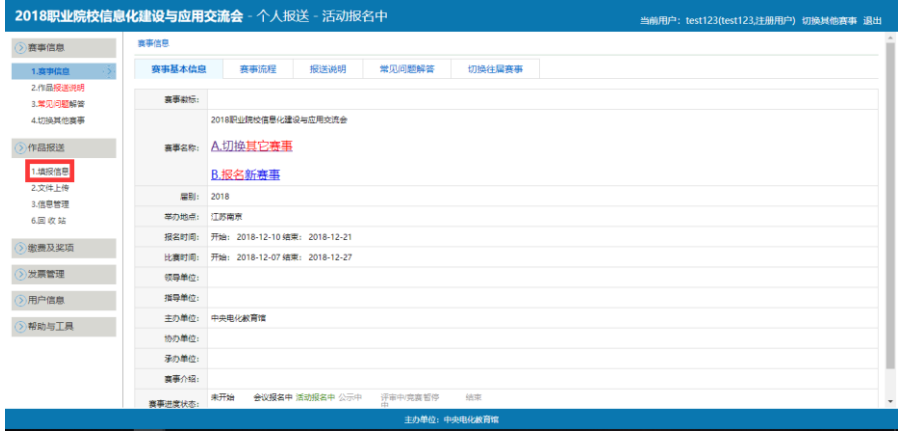

在"填报作品信息"的页面中,按提示逐条填写报名信息(带\*号的为必填项)。完整填写 完毕后,点击提交报名信息。

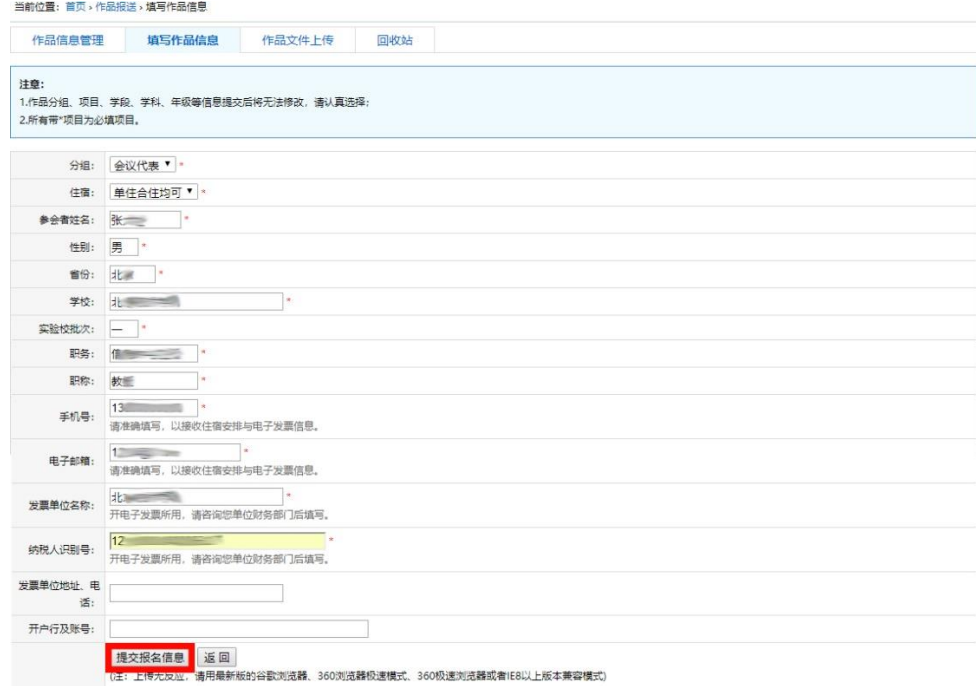

报名成功提示后,即可看到已经提交的报名信息,用户可点击"编辑"修改报名信息,或 点击"删除"删除报名信息。

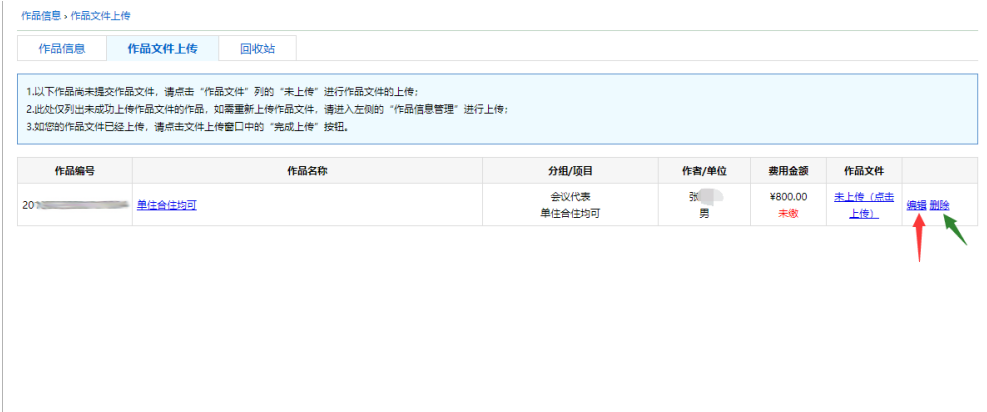

### 报名完成后,点击左边栏"缴费与奖项"选项中的"1.缴纳费用"。

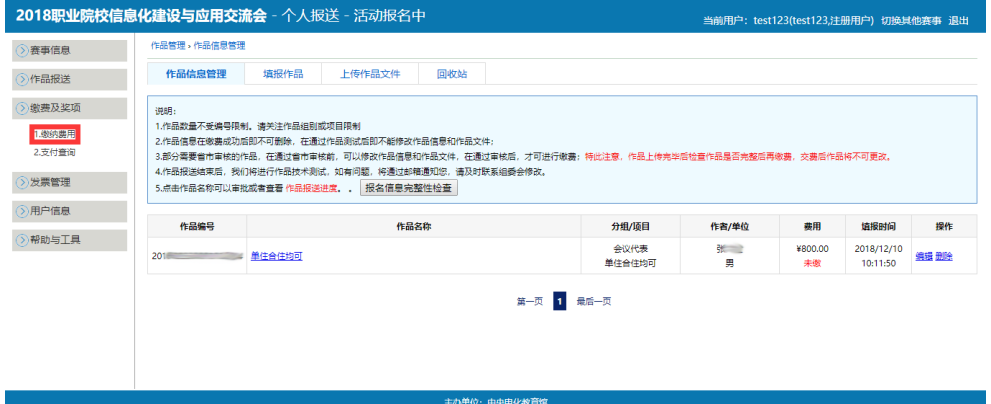

#### 在要缴纳费用的报名信息前点选对钩,点击"立即支付"按钮。

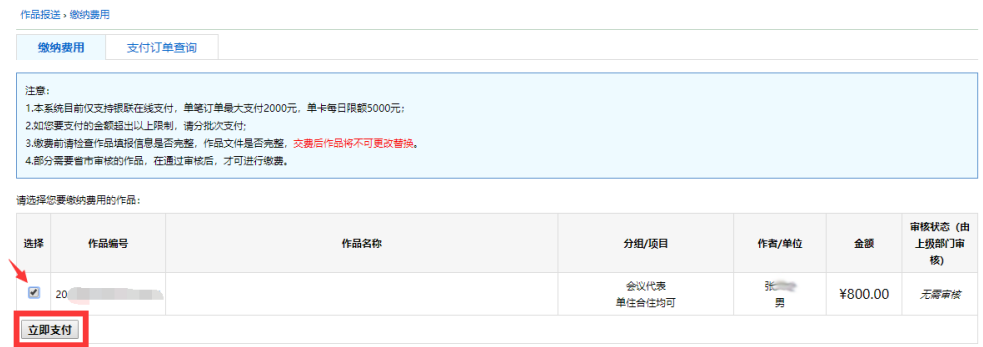

## 弹出窗口,点击"确定"继续。

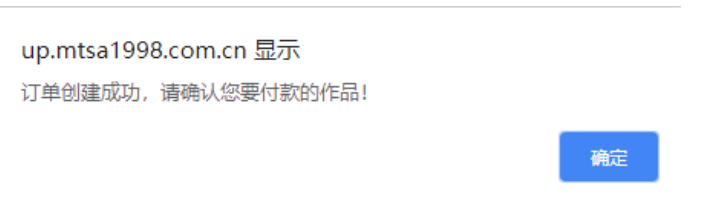

#### 支付订单已生成,点击"立即支付"。

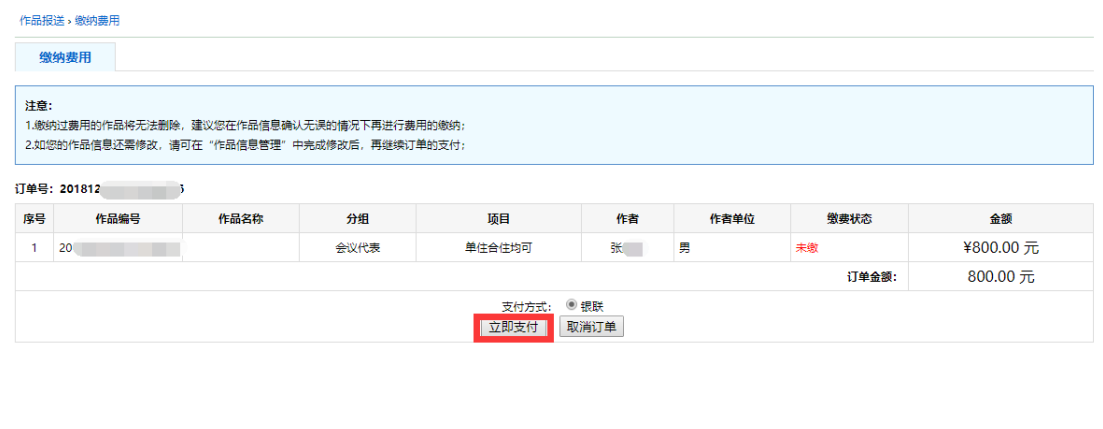

随后页面跳转至银联在线支付页面,根据页面提示输入有关信息,完成缴费。本平台仅 支持银联支付,不支持支付宝、微信等方式。

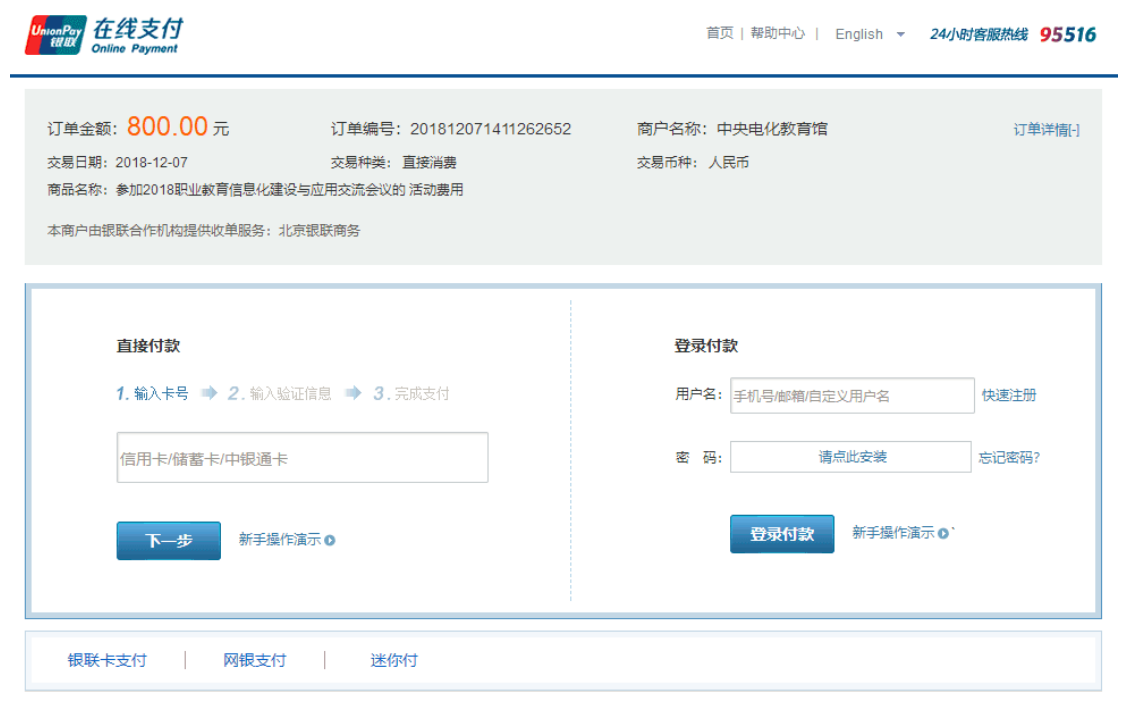

支付遇到问题?

1.如果我没有注册,如何进行付款?

答:如果您没有注册账户,您可以在页面左侧直接输入卡号,点击"下一步"进行付款。您输入的银行卡信息需通过发卡行验证后才能完成交易,安全又便捷。

支付完成后,可在左边栏"缴费及奖项"的"2.支付查询"页面中查询自己的缴费情况。 如需取消支付订单,也可在此页面操作。

说明:

1.如用户需为多人报名,可再次点击"1.填报信息",在页面中填写报名信息,提交后 可在报名信息与缴费处看到多条报名信息。每条报名信息均需点选并缴费,方能完成报

名。

2.请提交报名信息的用户及时完成缴费,以避免由于忘记缴费而报名失败。

3.请在填写报名信息时保证填写信息的准确性,尤其是开票信息(报名信息后四项)。 缴费后如需对报名信息进行修改,可在报名信息管理中点击"编辑"进行调整。

4.如需修改用户个人信息或密码,可点击左边栏"用户信息"进行操作。

5.本平台除上述提及的功能外,其余功能均不可用或无报名用途。

6.使用报名平台中如遇到问题,请联系中央电教馆职教部姜老师,电话: 010-66490216。